# **PROCÉDURE POUR L'ENREGISTREMENT DE PRÉSENTATIONS SUR CAMTASIA**

\*\*\*L'enregistrement des présentations sur Camtasia se fait dans le local A2-1025.

Coquilles : N'oubliez pas de bien vérifier que les documents que vous utiliserez dans la présentation ne contiennent plus de coquilles, il ne sera plus vraiment possible de les corriger une fois la vidéo enregistrée dans Camtasia.

# **ÉTAPE 1 – ENREGISTREMENT DE LA PRÉSENTATION**

- **1)** Mettre l'affichette cartonnée « **Chut! Enregistrement en cours** » sur la poignée de la porte afin de ne pas être dérangé(e) durant votre enregistrement.
- **2) L'ordinateur devrait rester toujours allumé**. Allumez les lumières :
	- a) **Lumières de la pièce à l'intensité maximale** (deux lumières rouges)
	- b) **Lumière sur pied** à droite de l'ordinateur
	- c) **Lumière fluorescent au sol** en le branchant dans la prise électrique.
- **3)** Pour avoir accès à tous les raccourcis, utiliser le **login et le mot de passe indiqués sur deux étiquettes** collées au bas de l'écran.
- **4) CHOISIR L'ÉCRAN** que vous allez enregistrer dans votre présentation avec la fenêtre « Que désirez-vous faire aujourd'hui? » :

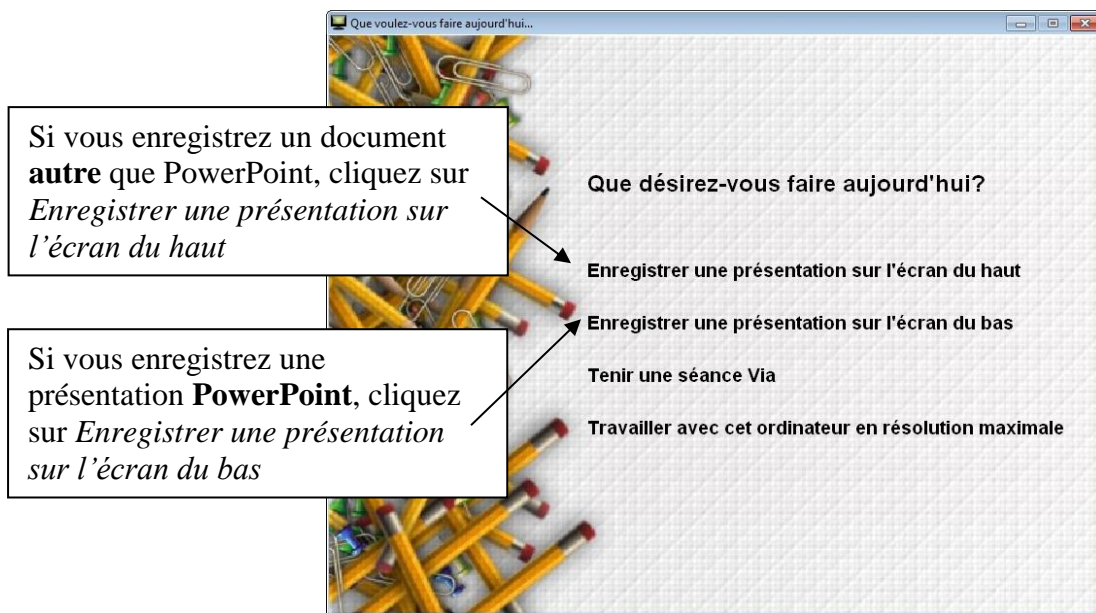

*Ceci a pour effet d'ajuster la résolution de l'écran qui sera enregistré à une résolution web (plus floue, 1024\*768 pixels) et l'autre écran non-enregistré à la pleine résolution pour qu'on y travaille avec la précision maximale* 

## **ENREGISTREMENT D'UNE PRÉSENTATION POWERPOINT**

- **5) Ouvrir le fichier ppt pour lequel vous voulez enregistrer votre présentation et glissez la fenêtre sur l'écran du haut.**
- **6) Vérifier que votre diaporama PowerPoint est au ratio 4 :3** plutôt qu'écran panoramique 16 :9 ou autre (ajuster au besoin dans PowerPoint avec l'onglet *Création*, Menu *Mise en page*, et *Diapositives dimensionnées pour : Affichage à l'écran (4 :3)*. Le ratio 4 :3 n'est pas obligatoire, mais donne de meilleurs résultats avec le texte le plus lisible possible.
- **7)** Dans l'onglet « Diaporama », assurez-vous qu'est coché « Utiliser le mode « Présentateur ». Normalement, quand vous démarrerez le diaporama, **l'écran du haut qui montrera vos Commentaires, les miniatures et la diapo active et l'écran du bas montrera les diapositives en plein écran.** Si ça n'est pas le cas, dans l'onglet « Diaporama », il faut modifier la sélection faite au champ « Afficher sur ».
- **8)** Cliquer sur la touche « Windows » du clavier (*entre Ctrl et Alt*) pour faire apparaître la barre d'état et **lancer Camtasia Recorder :** Dans le menu « Démarrer » en bas à gauche de la barre d'état (rond multicolore), cliquer sur « Tous les programmes », sur « Dossier Techsmith » puis sur Camtasia Recorder 8. Une zone claire et ombragée, ainsi qu'une petite fenêtre noire de paramétrage doivent apparaître. La zone entourée de gris est celle qui sera entregistrée et montrée aux étudiants; la fenêtre de paramétrage noire permet de contrôler l'enrégistrement.

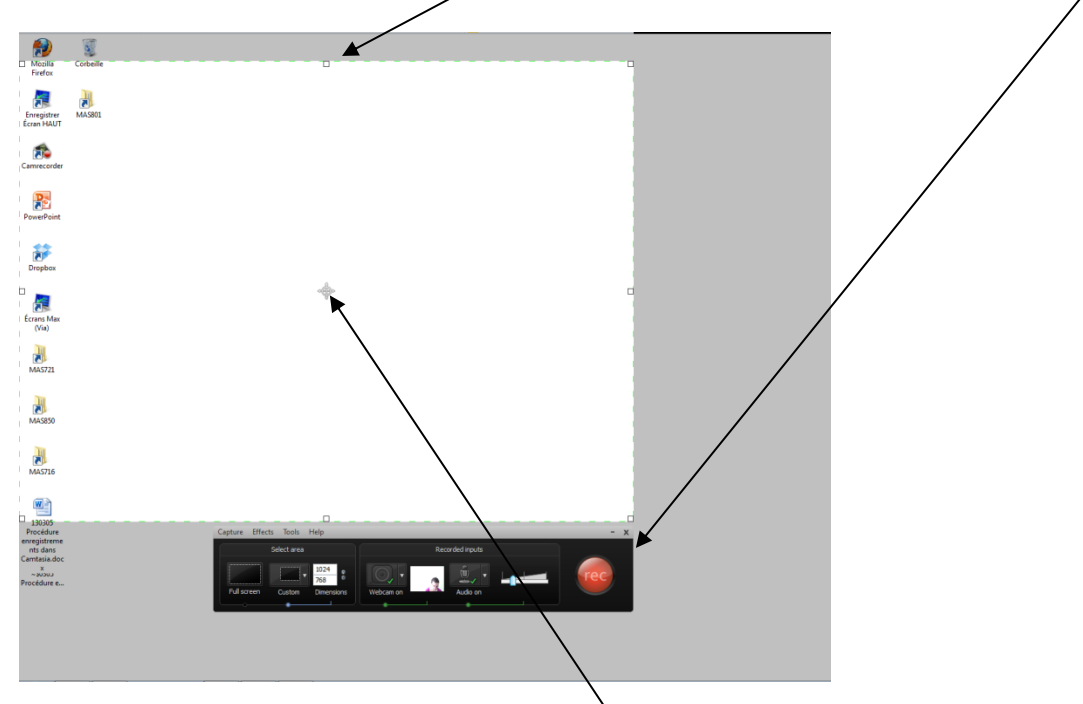

- **9) Sur la fenêtre de paramétrage noire de Camtasia Recorder, régler les paramètres de la gauche vers la droite.** 
	- a) Pour sélectionner et **régler la zone** à enregistrer (zone de sélection), cliquez d'abord sur « Custom ». Une zone apparaît en pointillés verts, entourée de gris. Déplacez cette zone dans l'écran du bas en utilisant l'icône de flèche à quatre directions qui se trouve dans le milieu de cette zone.

b) Cliquez sur « Full screen ». Assurez-vous que les quatre côtés de la zone en pointillés verts soit bien autour de la zone que vous voulez enregistrer sur l'écran choisi.

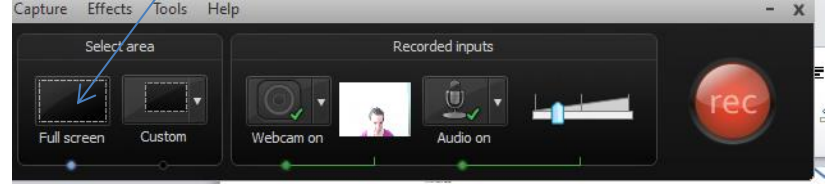

- c) « **Webcam on** » (pour s'assurer que la webcam est active) : déplacer le pointeur de la souris au-dessus de l'image de la webcam agrandira celle-ci pour vous aider à ajuster le cadrage. **Cadrez la webcam** en bougeant l'écran du haut afin que vous apparaissiez centré à l'horizontal. Le haut de la tête doit arriver proche du cadre supérieur en se tenant bien droit (*si vos yeux sont au centre vertical du cadre, c'est probablement parce qu'on voit trop d'espace vide au-dessus de votre tête. Baissez alors l'écran et la caméra*).
- d) « **Audio on** » (pour s'assurer que le bon microphone soit ouvert) :

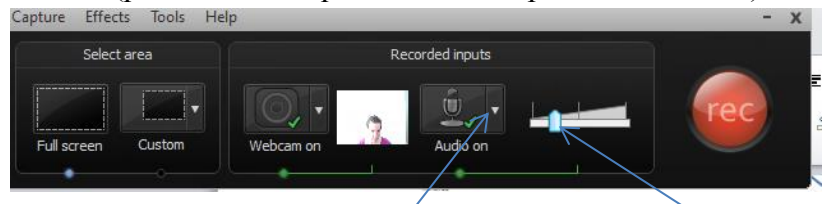

- i) Assurez-vous qu'est sélectionné « **Microphone (2-Logitech** USB headset) dans le menu de la flèche à droite du micro.
- *ii) Si vous comptez montrer un PowerPoint ou autre qui comporte du son, s'assurer que « Record system audio » soit bien coché.*
- e) **Mettez le micro-casque sur votre tête** en **dépliant le bras du micro** et faites un test de son en parlant pour s'assurer que le volume ne soit pas trop élevé. La **barre de volume devrait être au tiers ou au quart inférieur**. Si, en parlant, le son va tout le temps dans le rouge, diminuez le volume en glissant le curseur vers la gauche.
- **10) Camrecorder est maintenant prêt à enregistrer webcam/micro et écran dans la zone pointillée verte.** 
	- a) Retournez à Powerpoint et **démarrez votre** « Diaporama » afin de mettre la présentation en mode « Plein écran ». Assurez-vous que la présentation en plein écran apparaît bien sur l'écran du bas, et que l'écran du présentateur avec les miniatures et commentaires apparaît sur l'écran du haut. 10 a a ē  $103%$   $\ominus$
	- b) Dans Camrecorder, cliquez sur le rond rouge **rec**
	- c) Un décompte de 3-2-1 apparaît sur l'écran qui va être enregistré (celui du bas si Powerpoint)
	- d) Au décompte de 2, soyez déjà prêt(e), sourire au visage
	- e) À 0, commencer à parler**.** N'attendez pas.
	- f) Évitez les formules de politesse et les bonjour; dans la plupart des cas, on peut commencer en disant « Nous allons maintenant voir... » ou « Cette présentation aborde… », etc.
	- g) Soyez naturel(e). Les hésitations et petites erreurs ne font que vous rendre plus humain. Évitez de lire un texte et soyez vous-même.
	- h) Des conseils :
- i) Pour les présentations dans lesquelles vous donnez de la matière, évitez de parler de choses temporelles (exemple : pour les travaux, les forums, etc.) pour laisser ces **présentations intemporelles**. Parlez de ces choses temporelles dans des capsules d'enregistrement à part (exemple : capsule de consignes pour les travaux, capsule de rétroactions à propos des discussions sur un forum, etc.) Vous pourrez ainsi réutiliser vos capsules théoriques plus facilement dans des sessions subséquentes.
- ii) **Ne PAS utiliser le bouton PAUSE** plus d'une fois pendant un enregistrement. Si vous devez prendre une nouvelle pause, stoppez l'enregistrement, sauvegardez, et démarrez un nouvel enregistrement ensuite, que vous pourrez choisir de combiner au montage ou non. Ceci évitera le décalage entre le son et l'image qui survient à chaque fois où le bouton pause est utilisé.

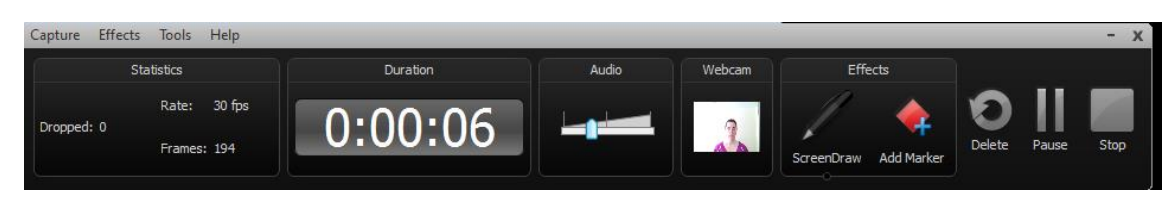

- iii) La présentation devrait idéalement durer un **maximum de 8 à 12 minutes**. Passé ce temps, le son peut se décaler de l'image. Aussi, il est préférable de découper en sections les présentations plus longues, de façon à ce qu'un étudiant puisse revisionner seulement la partie sur l'élément qui lui pose problème.
- **11)** Quand c'est terminé, cliquez sur le bouton **STOP** (ou la touche du clavier F9). Plusieurs secondes peuvent s'écouler avant que la fenêtre de visionnement apparaisse. Ne pas cliquer ailleurs ou à nouveau en attendant la fenêtre suivante.
- **12) Prévisualisation de la captation** : L'arrêt de l'enregistrement produit un fichier *.camrec* qui va se mettre à jouer automatiquement lorsqu'il est prêt. Appuyez sur PAUSE. Si vous ne voyez pas la webcam, utilisez les **barres de défilement** horizontal et vertical pour voir si elle se trouve en bas à droite de la prévisualisation.

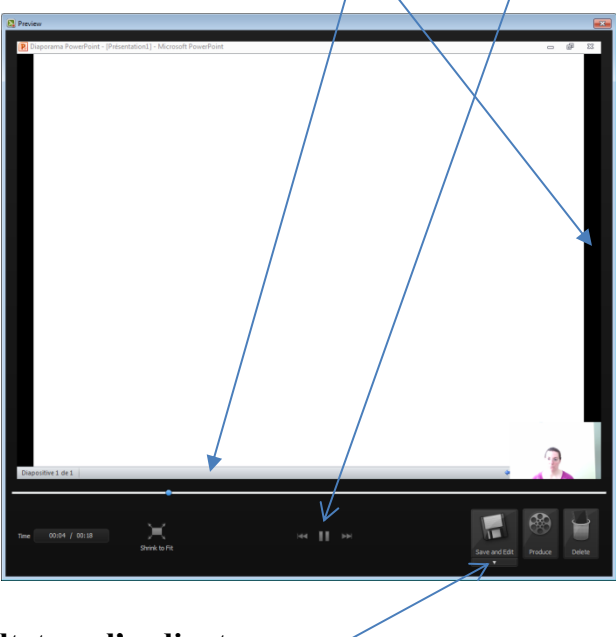

**13) Sauvegarde du résultat sur l'ordinateur** :

- a) Cliquez sur la **flèche** sous « Save and edit » et cliquer sur « **Save as** ».
- b) Donnez un **titre** significatif au fichier .camrec. en incluant le sigle du cours Par exemple « MAS720\_Introduction\_langage\_ecrit\_partie\_1 ».
- c) **Sauvegardez** votre enregistrement dans le dossier relié au cours correspondant, dans le module concerné. Exemple « E:\Cours en ligne\MAS721-H2017\Module4». Le raccourci pour ce dossier se situe sur le bureau. Le dossier original se trouvant sur le disque dur externe.
- d) **Soyez patient**. Un enregistrement de 15 minutes peut mettre 2 minutes à être sauvegardé. Si n'êtes pas patient et que vous cliquez ailleurs ou à plusieurs reprises après avoir cliqué sur le bouton d'enregistrement, vous risquez de faire planter le logiciel et de perdre votre enregistrement définitivement. Attendez quelques minutes le retour de Camtasia Recorder.
- **14) Pour le 2<sup>e</sup> enregistrement et les suivants** : Camtasia Recorder apparait automatiquement après avoir sauvegardé un enregistrement (.camrec).

#### **Pour revisionner un .camrec déjà sauvegardé :**

- a) Allez dans le dossier du cours dans lequel vous avez enregistré le fichier puis dans le module dans lequel le fichier a été déposé.
- b) Double-cliquez sur le fichier (il va s'ouvrir avec Camtasia Studio). On reste sur l'onglet « Clipbin ».

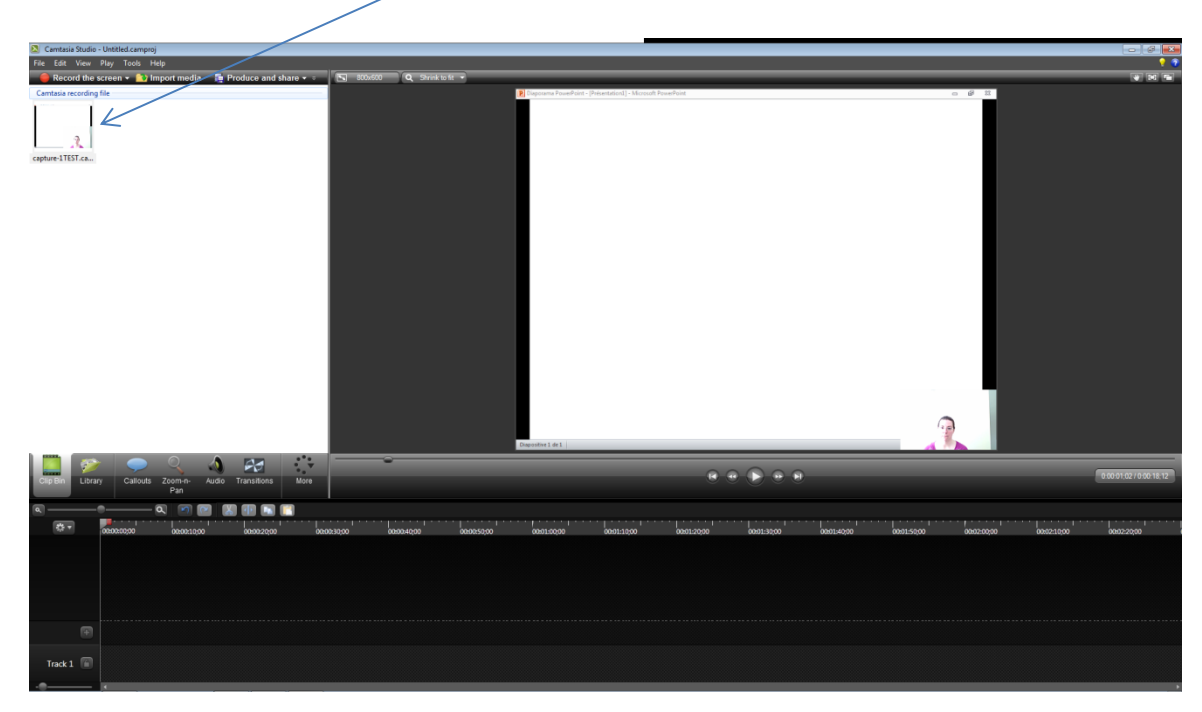

c) Double-cliquez sur le fichier à gauche pour le faire jouer.

d) Bien fermer Camtasia Studio après l'écoute. Il est alors inutile de sauvegarder le fichier de montage (.camproj), vous avez déjà sauvegardé le fichier de l'enregistrement (.camrec).

# **ENREGISTREMENT D'UNE PRÉSENTATION À PARTIR D'UN DOCUMENT AUTRE QUE POWERPOINT**

- 1. À partir du menu « Que désirez-vous faire aujourd'hui », cliquez sur « Enregistrer une présentation sur l'écran du **haut** »
- 2. Ouvrez le document pdf ou word.
- 3. **Déplacez la fenêtre Word ou Pdf vers l'écran du haut et mettez-le en plein écran** (faites glisser le logiciel que vous souhaitez déplacer en cliquant sur la barre de titre du logiciel à déplacer et maintenant enfoncé – vous pouvez faire glisser d'un écran à l'autre).
- 4. Grossir le texte à l'aide de la fonction **zoom** de Word ou Acrobat afin que celui-ci soit assez gros et net (pas ne pas être flou une fois compressé en version web vidéo).
- 5. Suivre la même procédure à partir de **l'étape 8 à la page 2** du présent document. Pour la zone de sélection en pointillés verts, ajuster la zone au document seulement, qui sera sur l'écran du haut, plutôt que d'englober les barres de menu du logiciel dans la zone enregistrée.

# **ÉTAPE 2 – MONTAGE VIDÉO DE L'ENREGISTREMENT**

\*\*\*Une fois la présentation enregistrée et sauvegardée, un travail de montage est nécessaire afin de pouvoir la rendre accessible sur Moodle. Dans l'ordre, on procèdera au montage (et à la création du fichier .camproj), ensuite on lancera le rendu (qui peut prendre de quelques minutes à quelques heures et produira un dossier comprenant quelques fichiers), et finalement on créera un fichier .zip avec le dossier rendu pour le déposer dans Moodle et le décompresser.

Camtasia Studio est le programme qui vous permettra de finaliser les vidéos réalisées avec Camtasia Recorder. Il s'agit d'un programme similaire aux différents logiciels de montage vidéo, fonctionnant avec une ligne du temps.

Il est possible de finaliser la vidéo en en faisant le montage immédiatement après l'enregistrement, ou plus tard.

**POUR OUVRIR CAMTASIA STUDIO** aller dans le : menu «Démarrer» (Windows) - Tous les programmes -TechSmith – Camtasia Studio

## **1. Pour ouvrir Camtasia Studio**

- Ouvrir camtasia studio en double cliquant sur une capture réalisée (fichier icône rouge, .camrec).

**2. À l'ouverture de Camtasia studio, voici les trois composantes que l'on retrouve :**

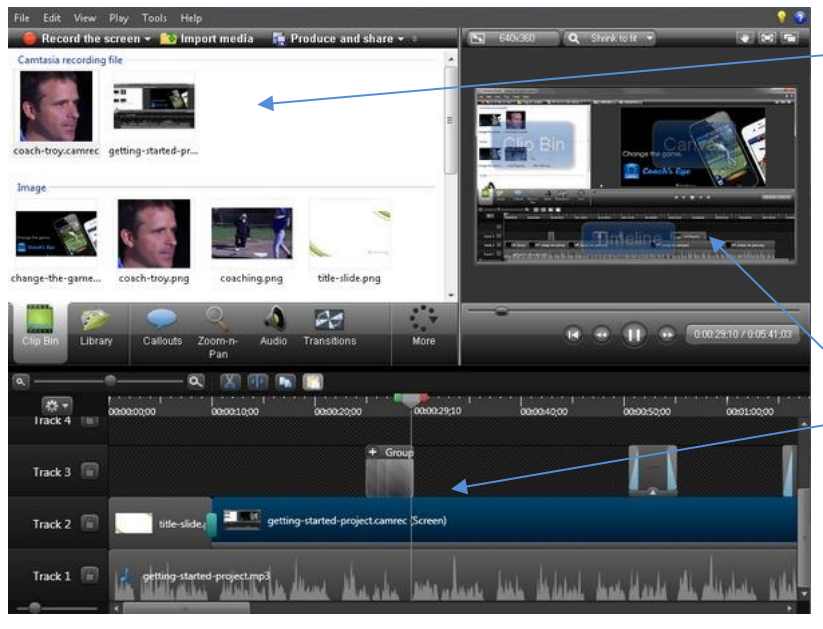

a. Ici se retrouvent les différents médias que vous avez enregistrés avec Camtasia Recorder. Vous pouvez en ajouter avec l'icône « Import media » ou les déposer sur la ligne du temps en cliquant et glissant les médias sur la ligne du temps au bas de l'écran.

b. Ici la vidéo en cours de lecture.

c. Ici s'affiche la ligne du temps des médias. Elle a généralement 3 pistes. Une pour l'enregistrement (caméra), la présentation qui s'affichait sur l'écran enregistré (PPT, PDF, etc. ) et la dernière parfois présente pour le son de l'ordinateur

si « Record System Audio » était activé lors de l'enregistrement.

#### **3. Vos captures s'affichent dans la composante 1(camtasia recording files).**

Il est possible d'y ajouter des images ou vidéos en cliquant « Import media » et glissant tout comme on le fait avec les captures Camtasia recorder.

#### **4. Ajouter les captures à la ligne du temps**

Lorsque vos captures sont toutes dans *camtasia recording files*, cliquez la ou les captures, puis glissez les dans la ligne du temps endroit où il est écrit *Track 1*

**5. Changement de la résolution** (accessible par icône **et la lance de la lance de la lance de la** la lance de la prévisualisation)

1. Si la fenêtre suivante ne s'est pas affichée, assurez-vous que le choix de dimension

1280 X 720 est sélectionné en cliquant sur le bouton de résolution au-dessus du lecteur.

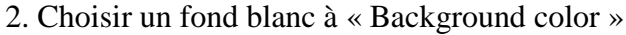

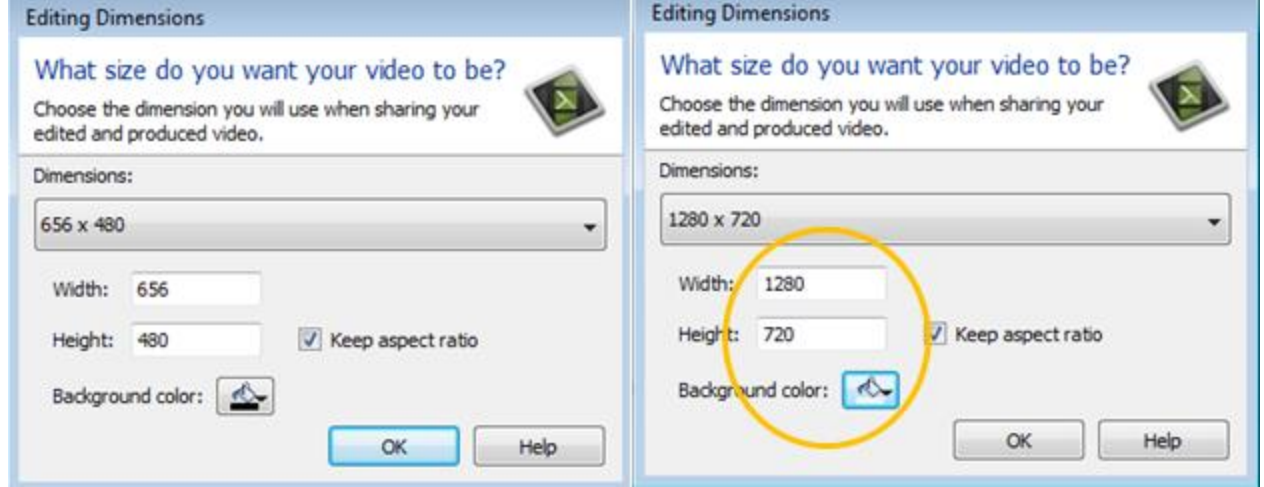

#### **6. Redimensionnez les médias.**

a. Maintenant, il faut reconfigurer la dimension des médias qui se retrouvent de la façon suivante par défaut.

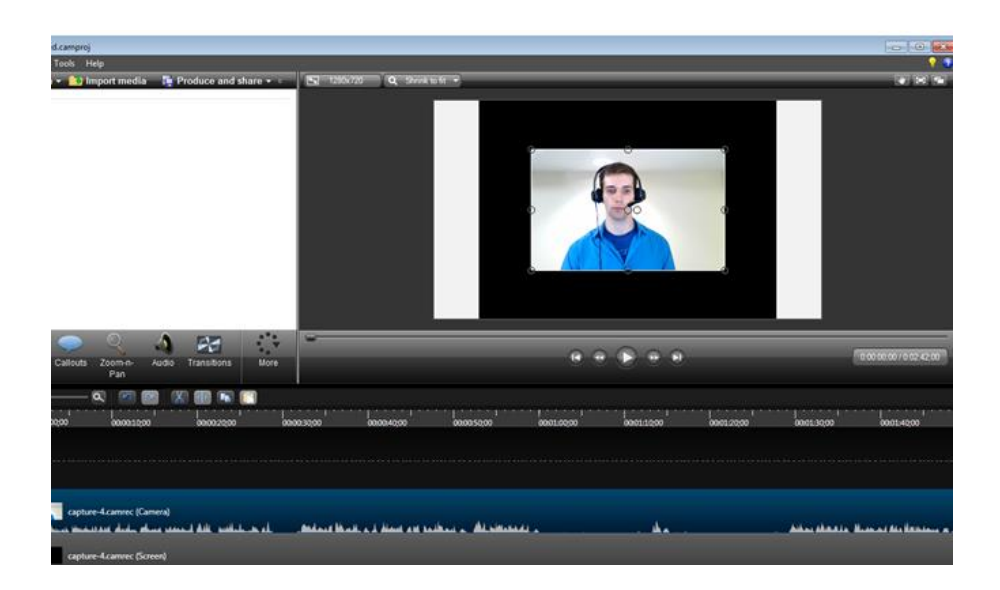

b. En cliquant et glissant les éléments, il est possible de les déplacer. Nous plaçons les éléments de la vidéo de la façon suivante

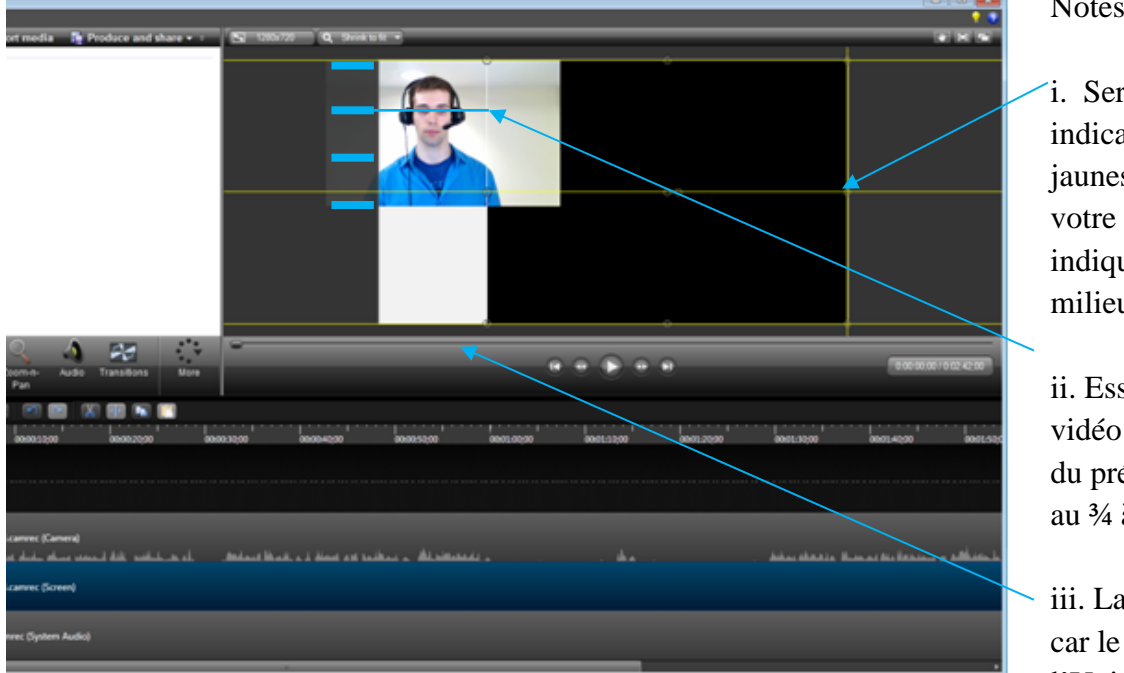

Notes sur la disposition :

i. Servez-vous des indicateurs (lignes jaunes) pour mieux situer votre média. Elles indiquent les côtés et le milieu.

ii. Essayer de situer la vidéo pour que les yeux du présentateur se situent au ¾ à partir du centre

iii. Laisser le bas vide, car le logo de l'Université apparaitra à

cet endroit.

**Rognez l'image de la webcam pour en réduire la largeur** Vous pouvez utiliser l'outil de

rognage en activant le « Crop mode » avec l'icône **en la** en haut à droite de la zone de prévisualisation. Pendant que ce mode est activé, si vous faites glisser les poignées autour d'un média (comme le cadre de votre webcam), vous le rognerez plutôt que de le redimensionner.

- 1. Pour les personnes plus à l'aise, il est aussi possible, si la piste de la webcam est pardessus celle de l'écran (Screen), d'appliquer à la piste Camera un **fond transparent**. Pour ce faire, sélectionner la piste Camera, puis rendez-vous à l'onglet *Visual properties* en haut à gauche (accessible par l'onglet *More* si non visible), Cochez *Remove Color*, puis utilisez la pipette afin d'aller cliquer sur le blanc en fond de la Caméra).
- 8. **Vérifiez l'ordre des médias superposés. Si la vidéo empiète sur la présentation (PowerPoint ou autre), il faut changer l'ordre de la façon suivante** :
	- a. Cliquez sur la piste de la vidéo (la première)
	- b. Glissez là jusqu'à ce qu'elle soit au-dessus de la piste audio (Donc probablement la faire passer de la Track 1 à la Track 3.) Attention de ne pas décaler à l'horizontale, ce qui aurait pour effet de désynchroniser la webcam et la saisie vidéo d'écran où est affichée la présentation.

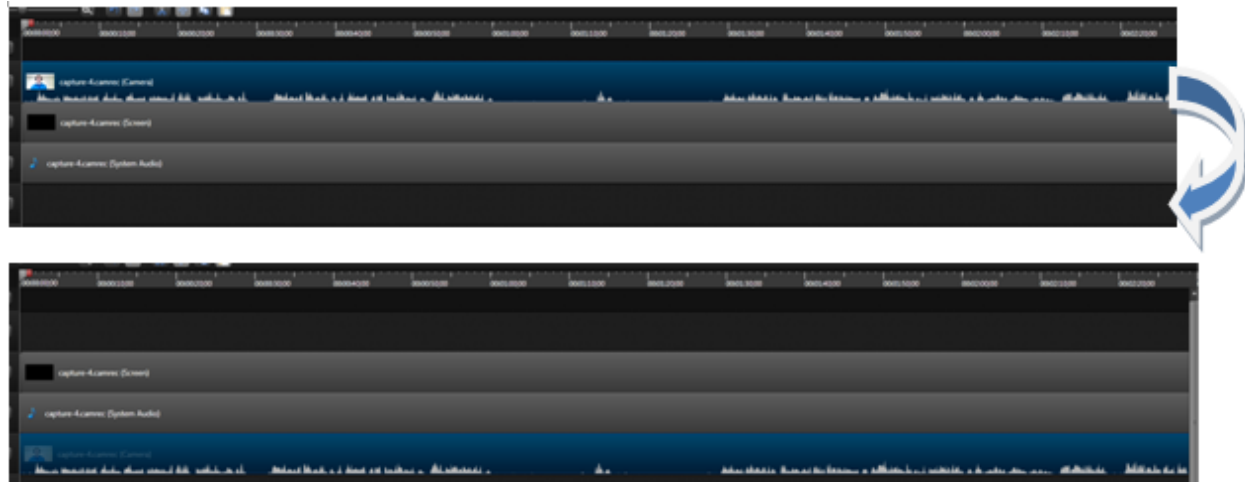

- **9. Coupez le début et la fin de votre enregistrement** (pas obligatoire, mais plus esthétique)
	- a. Positionnez-vous au début de votre enregistrement, et en faisant glisser la tête de lecture grise, identifiez le point où devrait commencer votre capsule. Utilisez le zoom in pour plus de détails au besoin (
	- b. Sélectionnez les pistes à découper en cliquant pour les mettre sur fond bleu
	- c. Utilisez l'icône Split  $\left\| \cdot \right\|$  afin de faire une incision dans chaque piste sélectionnée
	- d. Effacez les bouts de pistes avant votre point d'incision en cliquant sur ceux-ci pour les sélectionner et en appuyant sur le bouton Cut  $\mathcal{X}$  ou la touche *Supprimer*.
- e. Faites glisser **chacune** des pistes vers à gauche jusqu'à l'origine de la ligne du temps (0 :00 :00;00).
- f. Utilisez la même méthode pour découper la fin (sélectionner les pistes, appliquez-y des incisions (*Split*), sélectionner les bouts de pistes excédentaires et effacez-les.
- Vous pouvez répéter ces étapes (1 à 9) avec différents projets, avant de passer au point 11, car les étapes subséquentes servent à finaliser le projet et plusieurs projets peuvent être finalisés en même temps.

## **10. Sauvegardez votre projet de montage**

Avec le menu File / Save project as. Il est crucial de nommer votre projet lors de la sauvegarde en respectant les règles web :

- Pas d'espaces (utilisez les barres sous la ligne ou tirets -)
- **Pas de caractères accentués**
- **Pas de caractères spéciaux ou de marques de ponctuation**.

Vous pouvez utiliser les barres sous la ligne à la place des espaces. Par ex. : *Mot\_de\_bienvenue.camproj* plutôt que *Mot de bienvenue.camproj*.

**11. Finalisez le projet bien assemblé, monté, et sauvegardé (faire le rendu) – Cette opération peut être réalisée après avoir préparé plusieurs montages**

La finalisation aura pour effet de créer un fichier .MP4 plus léger, ainsi qu'un dossier de fichiers contenant un lecteur incorporé. Le dossier au complet, comprenant le fichier .mp4, pourra ensuite être envoyé dans Moodle et son fichier html sera mis en lien.

a) Pour finaliser le projet : **Tools – Sharing – Batch production – Add files/projects**.

b) **Choisissez** un ou plusieurs de vos projets (utilisez Ctrl + clic pour en choisir plus d'un, puis cliquez sur «suivant»)

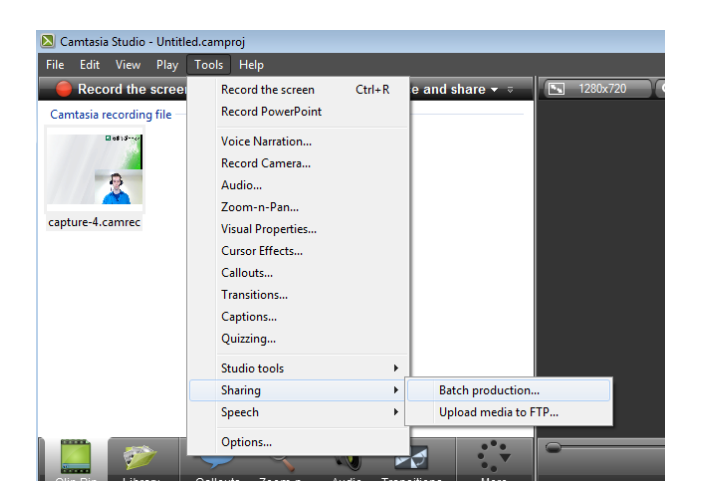

c) Dans la page qui apparait, sélectionnez « **Moodle 2012-2013** » si vous souhaitez avoir le logo de l'université avec Faculté d'éducation et Département d'études sur l'adaptation scolaire et sociale, puis «Suivant». (Le preset « Moodle 2012-2013 Fac Éducation» peut être utilisé - sans mention au DEASS)

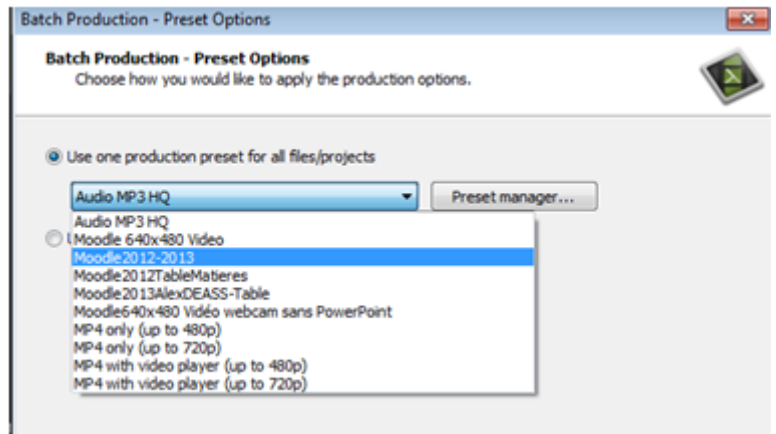

- e) **Choisissez le dossier** dans lequel le fichier sera enregistré, préférablement E:\Temporaire-SortieCamtasia-Rendu
- f) Assurez-vous que la case « **Organize produced files into sub-folder** » est cochée puis cliquez sur « **Terminer** »
	- Le rendu peut prendre plusieurs minutes voire des heures pour les longs enregistrements.

# **ÉTAPE 3 – MISE EN LIGNE SUR MOODLE**

\*\*\* Cela peut ne pas être fait le même jour que l'enregistrement, surtout si l'enregistrement prend beaucoup de temps.

### **1. Compressez le fichier vers .zip**

1. Après avoir enregistré dans un dossier votre vidéo, vous trouverez, dans le dossier spécifié un dossier portant le même nom que votre projet.

2. Faire un clic droit sur ce dossier – envoyé vers – Dossier compressé

3. Attendre quelques secondes, puis un fichier avec l'extension .zip est créé dans le dossier actuel.

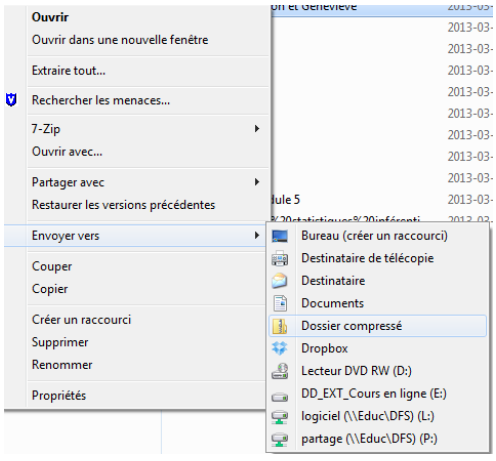

**2. Sur Moodle** 3, dans la section de la page d'accueil où la vidéo est à mettre en lien, cliquer sur « + Ajouter une activité ou une ressource » et sélectionner, parmi les choix de ressources, « Fichier ». Cliquer sur le bouton gris « **Ajouter** »

- 1. Donner un nom représentatif au lien créé, exactement pareil à celui utilisé dans le guide ou le plan du module.
	- a. Ex. : Présentation : Les facteurs biologiques influençant l'attachement, partie 1
- 2. Écrire quelque chose dans le champ obligatoire « Description », inscrire un point « . » si vous ne souhaitez rien écrire.
- 3. Dans la section « Contenu » plus haut sur la page, cliquer sur l'icône « + Ajouter… ».
- 4. Avec le sélecteur de fichiers qui apparaît, choisir « Déposer un fichier » dans la colonne de gauche, cliquer sur le bouton gris « Parcourir » et aller chercher le fichier .zip que vous avez créé après le rendu Camtasia; finaliser en cliquant sur le bouton gris « Déposer ce fichier ». Votre fichier .Zip apparaîtra avec une icône mauve.
- 5. Cliquer sur l'icône de votre fichier .Zip maintenant dans Moodle, et à la fenêtre qui apparait, cliquer sur le bouton gris « **Décompacter (zip)** ». Un dossier bleu a été créé à côté de voter fichier .zip.
- 6. Effacer le fichier .Zip en cliquant sur son icône mauve, et en choisissant le bouton gris « Supprimer ».
- 7. Cliquer sur l'icône bleue du dossier de votre vidéo décompressée afin d'en afficher le contenu.
- 8. **Définir le fichier principal** : Parmi tous les fichiers du dossier, localiser le fichier .html principal (C'est-à-dire celui qui a une icône blanche et grise et qui porte le nom précis que vous aviez donné à votre projet Camtasia, et qui comporte le SUFFIXE \_player.
	- a. Ex : On choisit : Mod\_2\_Facteurs\_biologiques\_partie1\_player.html
	- b. Ex : Ne pas prendre : Mod\_2\_Facteurs\_biologiques\_partie1.html

Cliquer sur votre fichier html principal localisé, et cliquez ensuite sur le bouton gris « Spécifier comme fichier principal ». Le nom du fichier désigné comme principal apparaîtra maintenant en caractères gras.

9. Au bas de la page, finalisez en cliquant sur le bouton gris « **Enregistrer et revenir au cours** ». Votre lien est créé et votre vidéo est envoyée!